## **ANDROID Cihazlarda OUTLOOK Kurulum Adımları**

1- Cihazınıza Outlook uygulaması yüklü ise açıyorsunuz, yüklü değil ise uygulamalardan indirip yüklüyorsunuz. Uygulamayı açtığınızda karşınıza **Şekil1.1.** ekranı gelecektir.

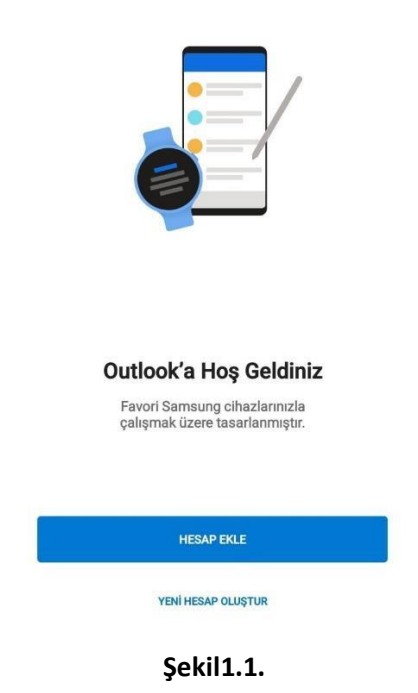

2- **"Hesap Ekle"** butonuna basarak devam ediyorsunuz. Bu adımdan sonra karşınıza **Şekil1.2.** ekranı gelecektir.

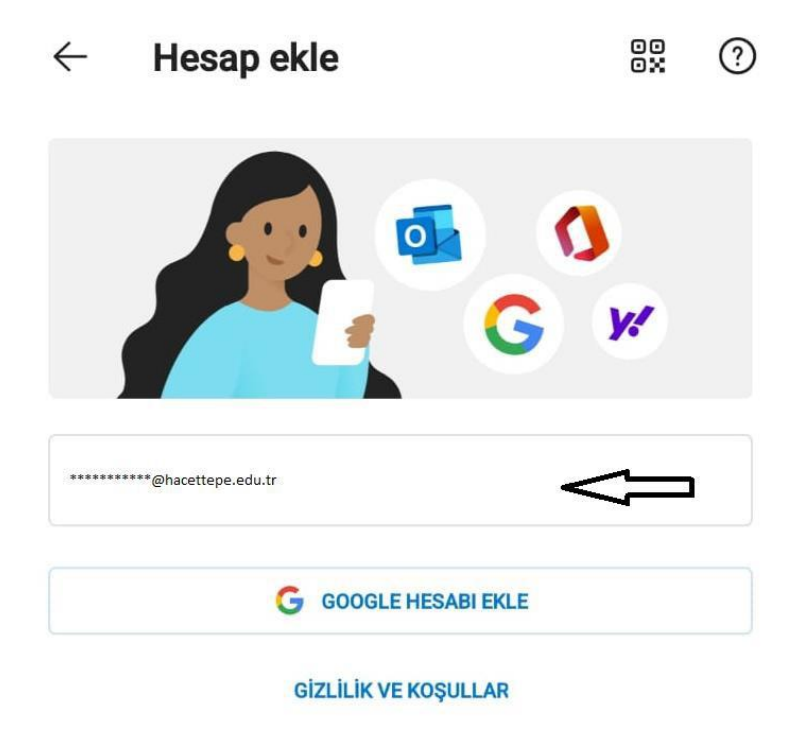

**Şekil1.2.**

3- Gerekli alana Hacettepe uzantılı mail adresinizi girip **"Devam Et"** dediğinizde kurulum başlayacak ve karşınıza **Şekil1.3.** ekranı gelecektir.

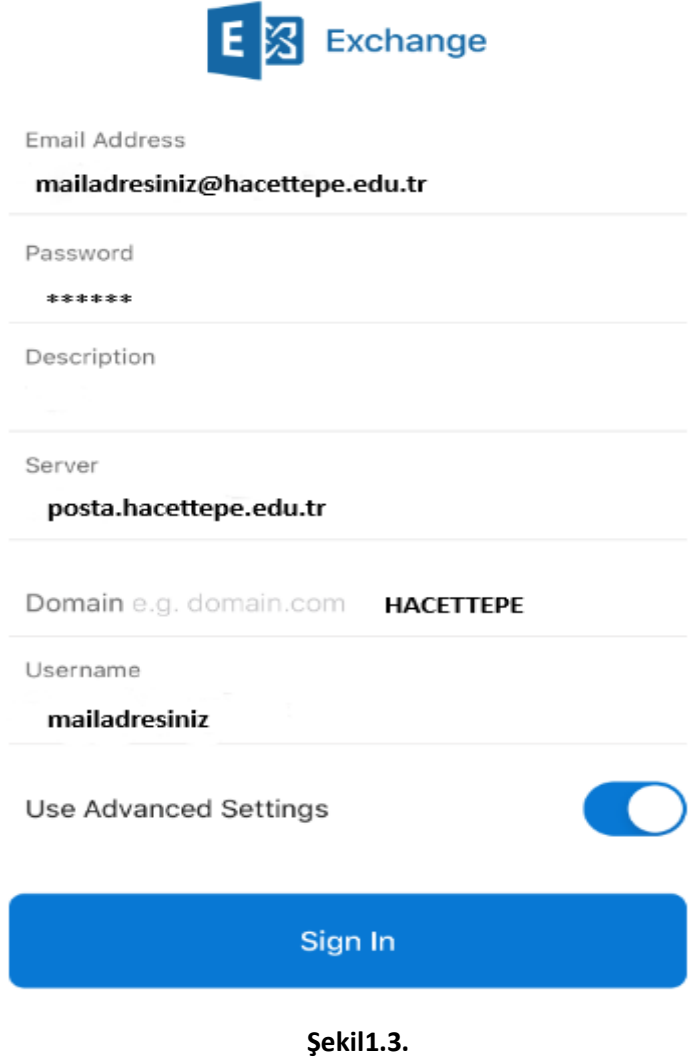

- 4- **Şekil1.3.** ekranında **"Etkialanı\Kullanıcıadı"** kısmına işaretlendiği gibi **"[\\\*\\*\\*\\*\\*\\*\\*@hacettepe.edu.tr](mailto:*******@hacettepe.edu.tr)"** bilgisi girilip işaretlenen diğer kısımlarda doldurulduktan sonra sağ üst köşedeki işaretlenen "Tick" işaretine bastığınızda bir süre bekleyip kurulumunuzu tamamlayacaktır.
- 5- Son olarak e-postalarınıza erişebilmek için Outlook uygulamasını kapatıp yeniden açmanız gerekmektedir.